# **IT Essentials 5.0**

# **10.2.1.8 Práctica de laboratorio: Seguridad de cuentas, datos y PC en Windows Vista**

Imprima y complete esta práctica de laboratorio.

En esta práctica de laboratorio, explorará cómo proteger cuentas, datos y PC en Windows Vista.

# **Equipo recomendado**

Para este ejercicio, se requiere el siguiente equipo:

• Para este ejercicio, se requiere un sistema de computación con Windows Vista

### **Paso 1**

Arranque la PC y presione las teclas necesarias para ingresar a la ventana BIOS Setup Utility (Utilidad de configuración del BIOS).

**Nota:** como los diferentes BIOS presentan disposiciones y características diversas, es posible que deba buscar las características analizadas en la práctica de laboratorio. Asimismo, si el BIOS no admite la característica analizada en la práctica de laboratorio, pase a la siguiente característica.

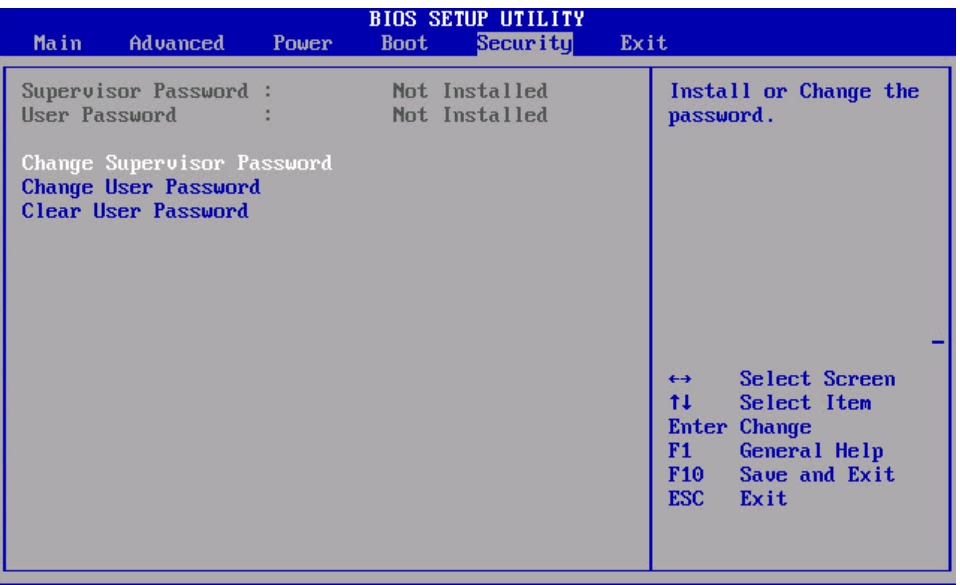

Haga clic en la ficha **Seguridad (Security)**.

Para establecer la contraseña de usuario:

Seleccione **Cambiar contraseña de usuario (Change User Password)** y, a continuación, presione **Entrar (Enter)**.

Escriba la contraseña **us3rIT** y, a continuación, presione **Entrar (Enter)**.

Para confirmar la nueva contraseña, escriba **us3rIT** y, a continuación, presione **Entrar (Enter) > Aceptar (OK)**.

Para establecer la contraseña de supervisor:

Seleccione **Cambiar contraseña de supervisor (Change Supervisor Password)** y, a continuación, presione **Entrar (Enter)**.

Escriba la contraseña **sup3IT** y, a continuación, presione **Entrar (Enter)**.

Para confirmar la nueva contraseña, escriba **sup3IT** y, a continuación, presione **Entrar (Enter) > Aceptar (OK)**.

Para establecer el nivel de acceso del usuario:

Seleccione **Nivel de acceso del usuario (User Access Level)** y, a continuación, presione **Entrar (Enter)**.

Seleccione **Sin acceso (No Access)** y, a continuación, presione **Entrar (Enter)**.

Seleccione **Salir (Exit) > Guardar los cambios al salir (Exit Saving Changes) > Aceptar (OK)**.

### **Paso 2**

Cuando se reinicie la PC, presione las teclas necesarias para ingresar a la ventana BIOS Setup Utility.

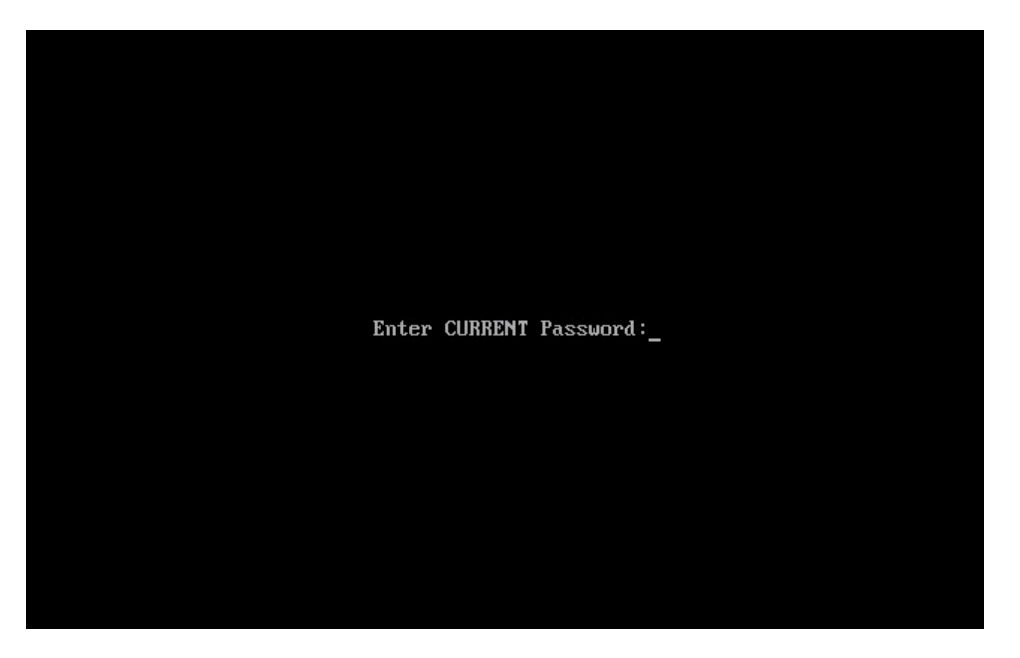

Introduzca la contraseña de usuario **us3rIT**.

¿Pudo obtener acceso al BIOS?

Si es necesario, reinicie la PC y presione las teclas necesarias para ingresar a la ventana BIOS Setup Utility.

Introduzca la contraseña de supervisor **sup3IT**.

¿Pudo obtener acceso al BIOS?

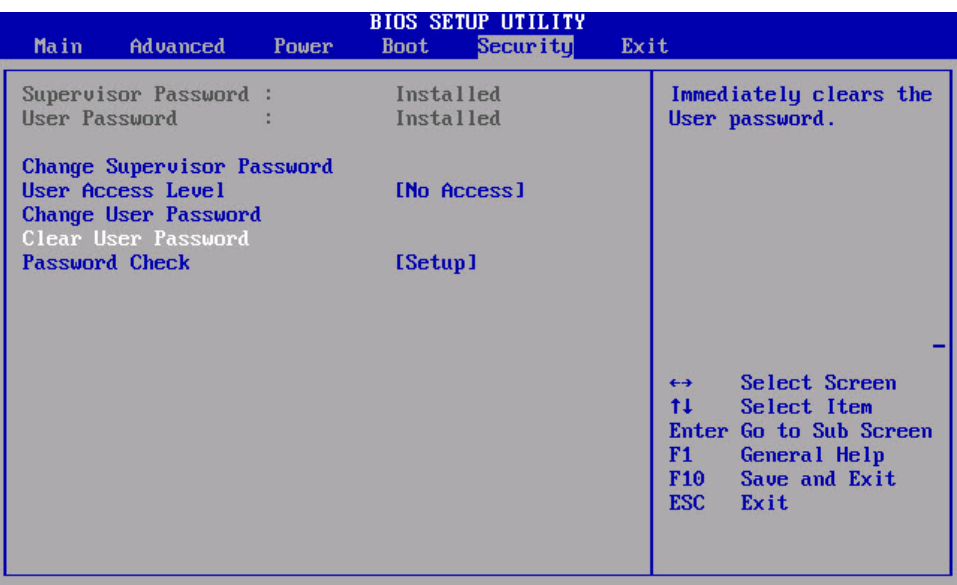

Haga clic en la ficha **Seguridad (Security)**.

Para borrar la contraseña de usuario:

Seleccione **Borrar la contraseña de usuario (Clear User Password)** y, a continuación, presione **Entrar (Enter) > Aceptar (OK)**.

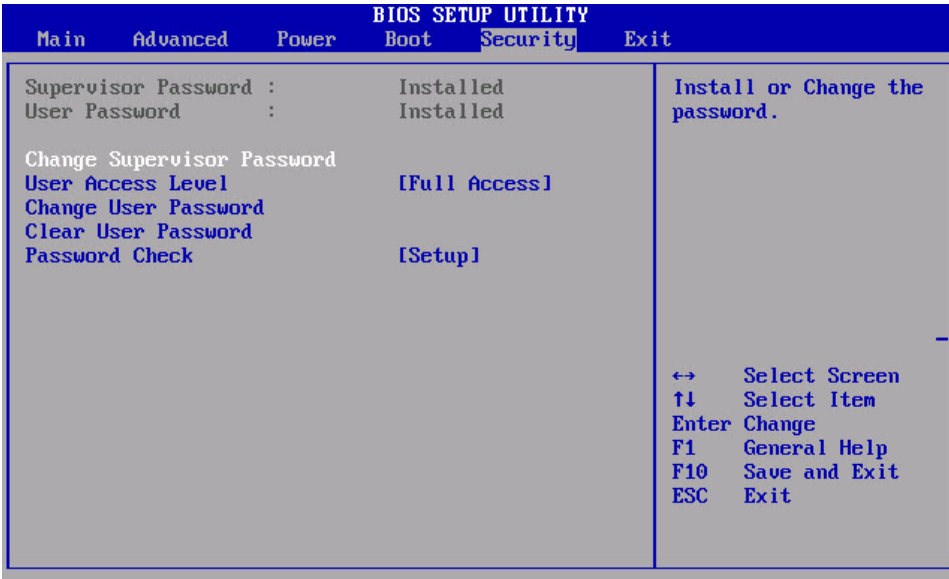

Para eliminar la contraseña de supervisor:

Seleccione **Cambiar contraseña de usuario (Change User Password)** y, a continuación, presione **Entrar (Enter)**; escriba **sup3IT > Entrar (Enter)**.

Para confirmar la nueva contraseña, presione **Entrar (Enter)**.

¿Qué mensaje apareció?

Presione **Entrar (Enter)** para **Aceptar**.

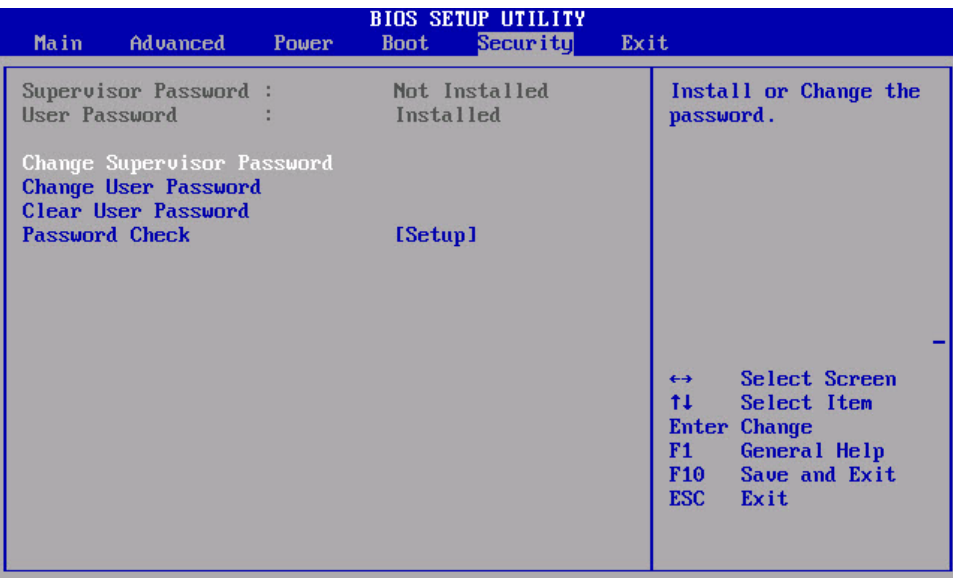

Esta acción debería eliminar todas las contraseñas.

Seleccione **Salir (Exit) > Guardar los cambios al salir (Exit Saving Changes) > Aceptar (OK)**.

### **Paso 3**

Inicie sesión en la PC con la cuenta de administrador.

Haga clic en **Inicio > Equipo > Disco local (C:)**. Cree una **Nueva carpeta** y asígnele el nombre **Sin acceso**.

Haga clic en **Inicio > Panel de control > Herramientas administrativas > Administración de equipos**.

Se abre la ventana Administración de equipos.

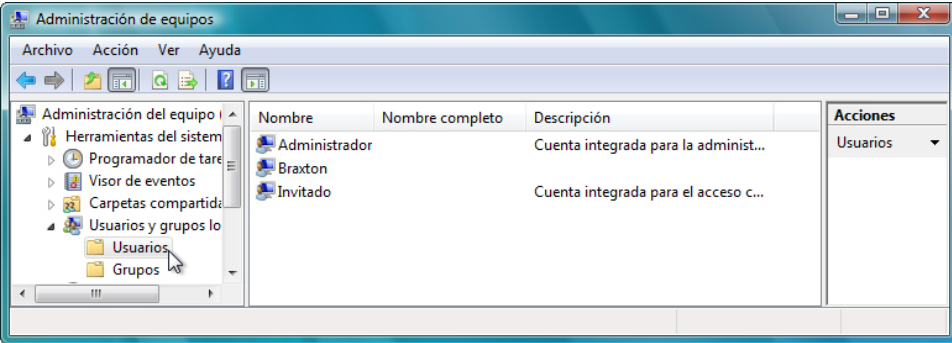

Expanda la flecha que se encuentra junto a **Usuarios y grupos locales**; seleccione **Usuarios**.

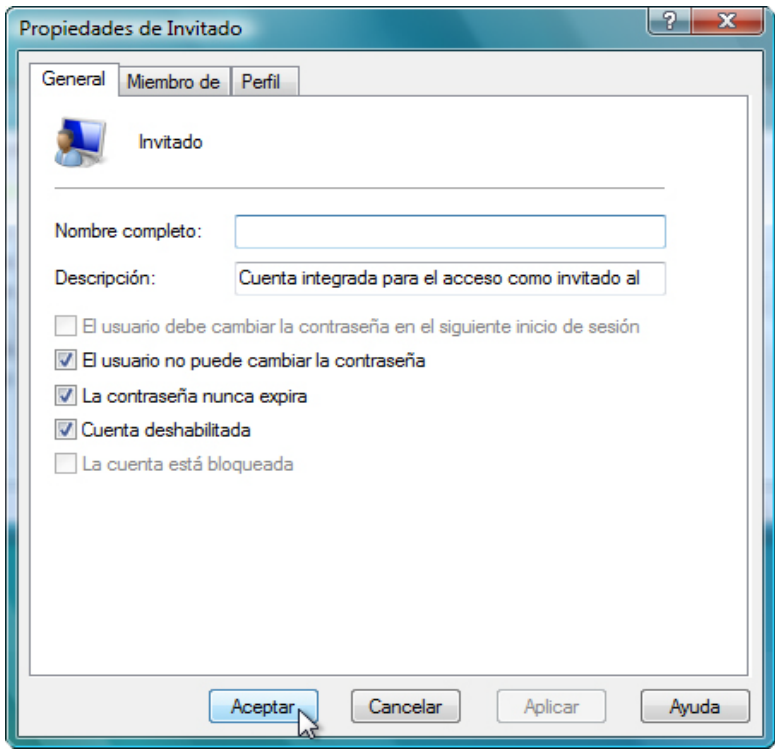

Haga clic con el botón secundario en **Invitado > Propiedades**; coloque una marca de verificación junto a **Cuenta deshabilitada > Aceptar**.

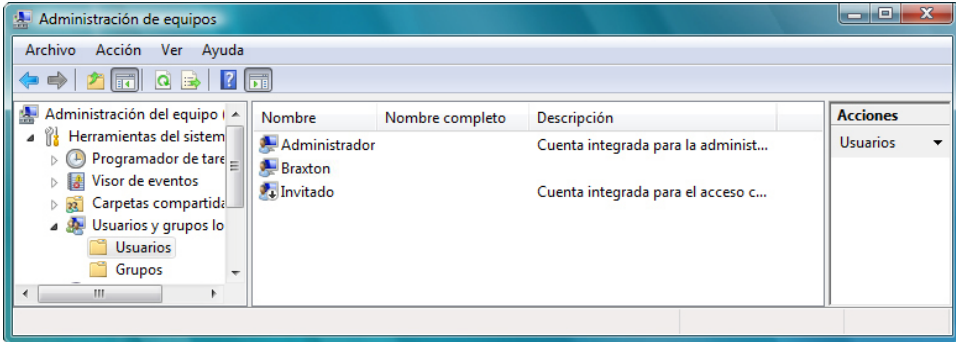

¿Qué advierte en el ícono de la cuenta Invitado?

### **Paso 4**

Haga clic con el botón secundario en un área libre del panel central de la ventana Administración de equipos.

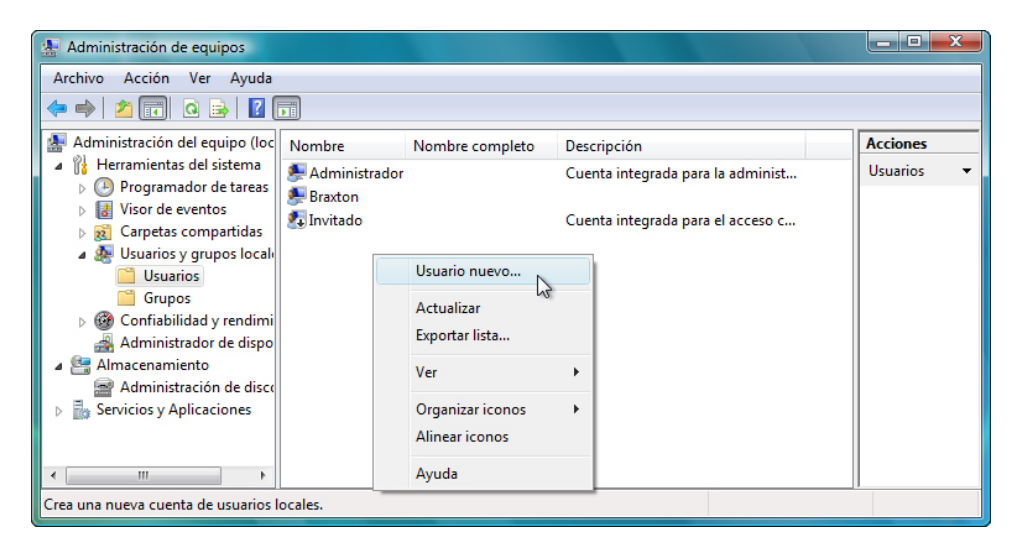

#### Seleccione **Usuario nuevo**.

Se abre la ventana Usuario nuevo.

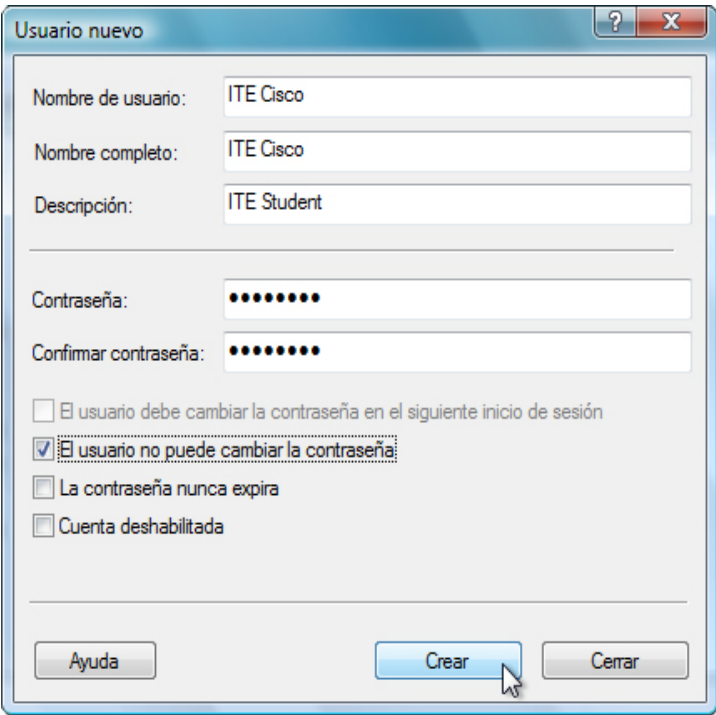

Introduzca la siguiente información de cuenta: Nombre de usuario: **ITE Cisco** Nombre completo: **ITE Cisco** Descripción: **Estudiante de ITE (ITE Student)** Contraseña y Confirmar contraseña: **Tc!15Kwz** Elimine la marca de verificación que se encuentra junto a **El usuario debe cambiar la contraseña en el siguiente inicio de sesión**.

Coloque una marca de verificación junto a **El usuario no puede cambiar la contraseña**.

Haga clic en **Crear > Cerrar**.

# **Paso 5**

Se abre la ventana Administración de equipos.

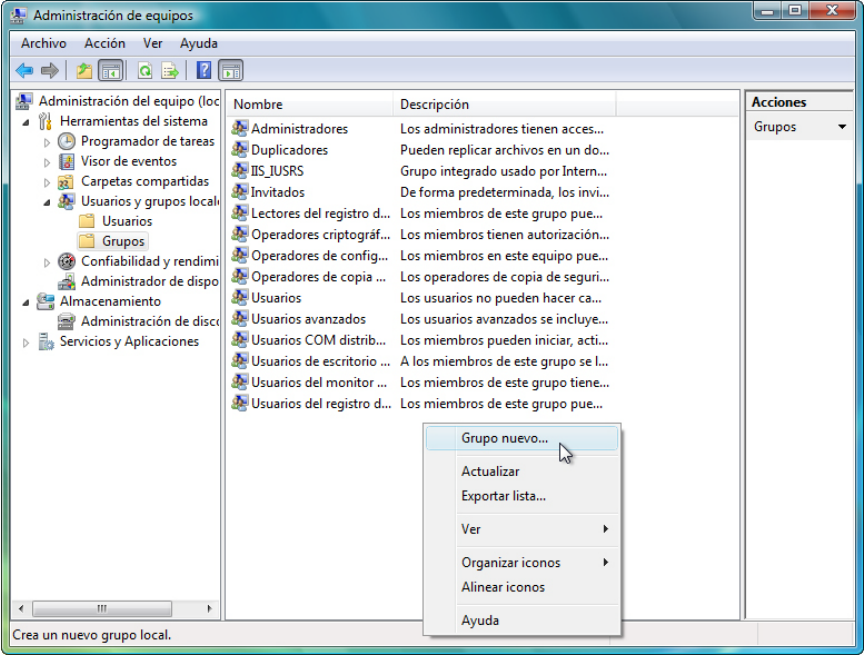

Expanda la flecha que se encuentra junto a **Usuarios y grupos locales**; seleccione **Grupos**.

Haga clic con el botón secundario en un área libre del panel central y seleccione **Grupo nuevo**.

Se abre la ventana Grupo nuevo.

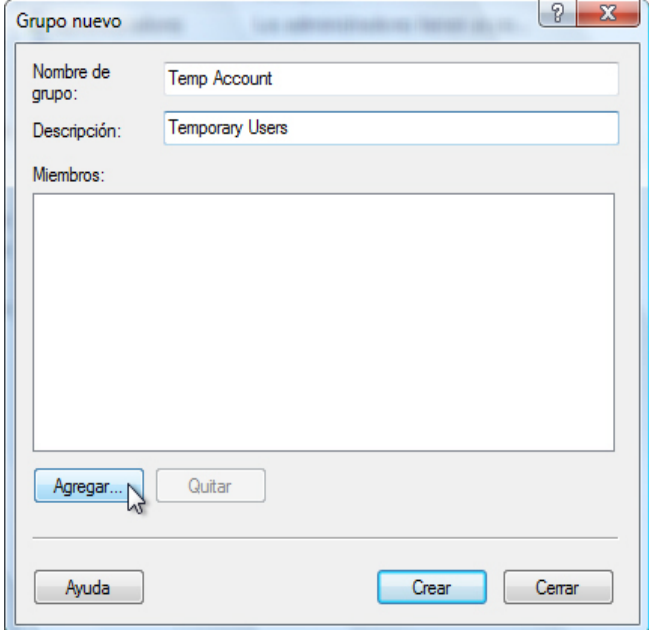

Introduzca la siguiente información: Nombre de grupo: **Cuenta temp (Temp Account)** Descripción: **Usuarios temporales (Temporary Users)**

Haga clic en **Agregar**.

Se abre la ventana Seleccionar usuarios.

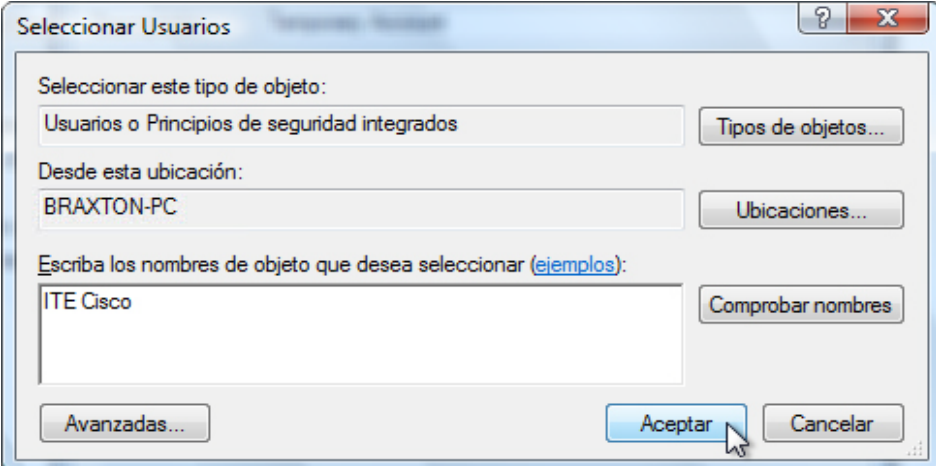

En el campo **Escriba los nombres de objeto que desea seleccionar**, escriba **ITE Cisco > Aceptar**.

Se abre la ventana Grupo nuevo.

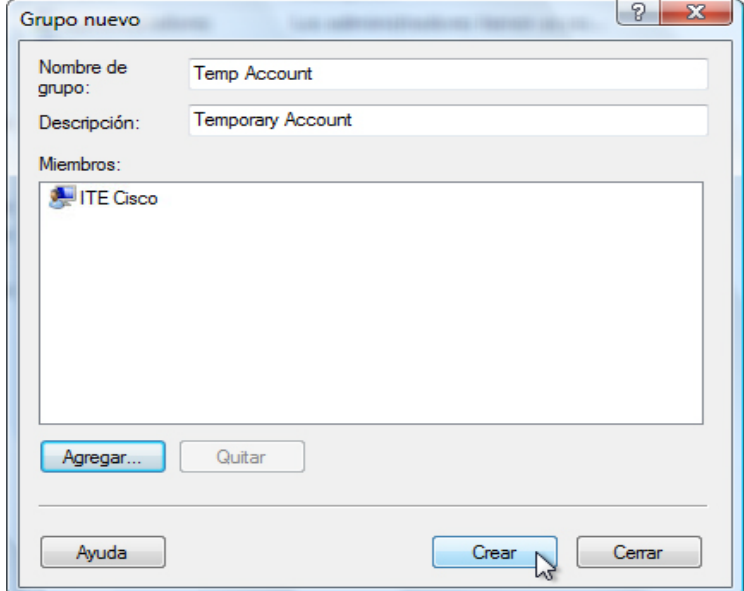

¿Adónde se agregó la cuenta ITE Cisco?

Haga clic en **Crear > Cerrar**.

Haga doble clic en el grupo **Usuarios**.

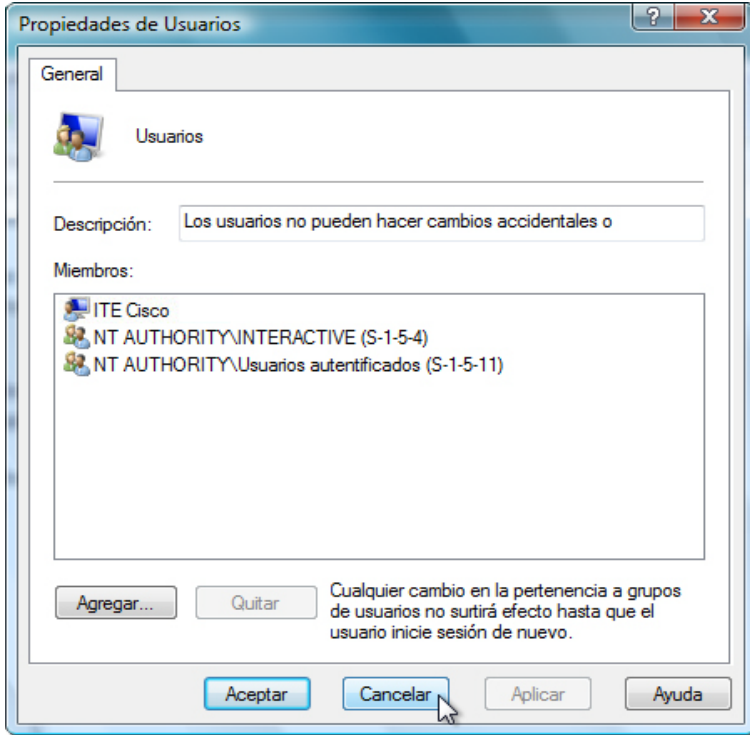

Observe que ITE Cisco se agregó a este grupo de manera predeterminada.

Haga clic en **Cancelar** para cerrar la ventana.

Cierre todas las ventanas abiertas.

### **Paso 6**

Navegue hasta la carpeta **Sin acceso** y haga clic con el botón secundario en ella. A continuación, vaya a **Propiedades > ficha Seguridad > Editar > Agregar**.

Se abre la ventana Seleccionar Usuarios o Grupos.

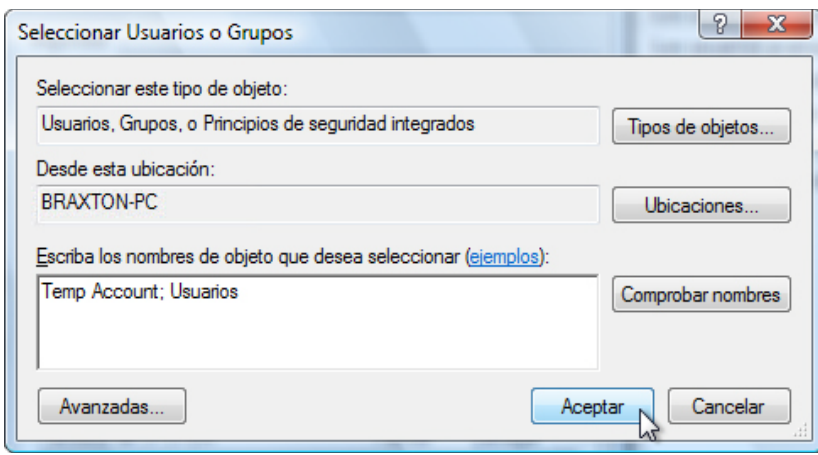

**E**scriba **Cuenta temp (Temp Account); Usuarios > Aceptar**.

Se abre la ventana Permisos de Sin acceso (No Access).

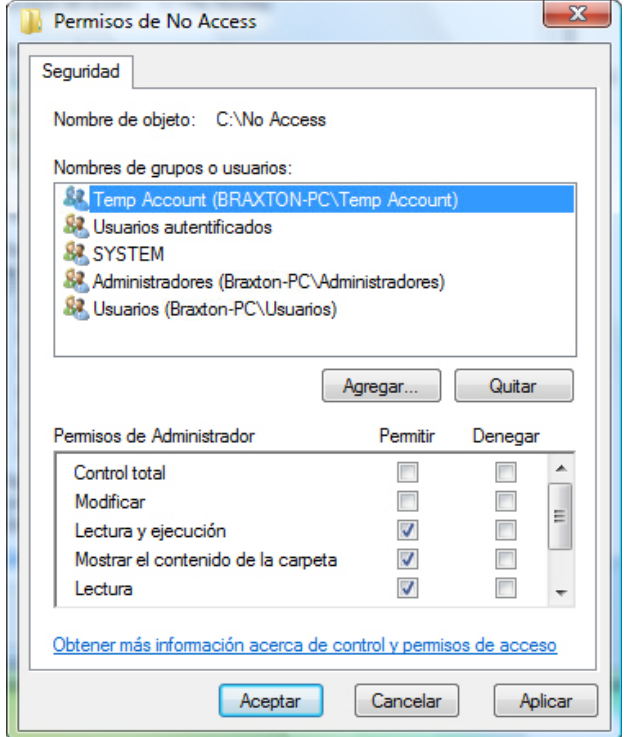

¿Qué permisos se activan de manera predeterminada para los grupos Cuenta temp (Temp Account) y Usuarios?

Seleccione el grupo **Cuenta temp (Temp Account)**.

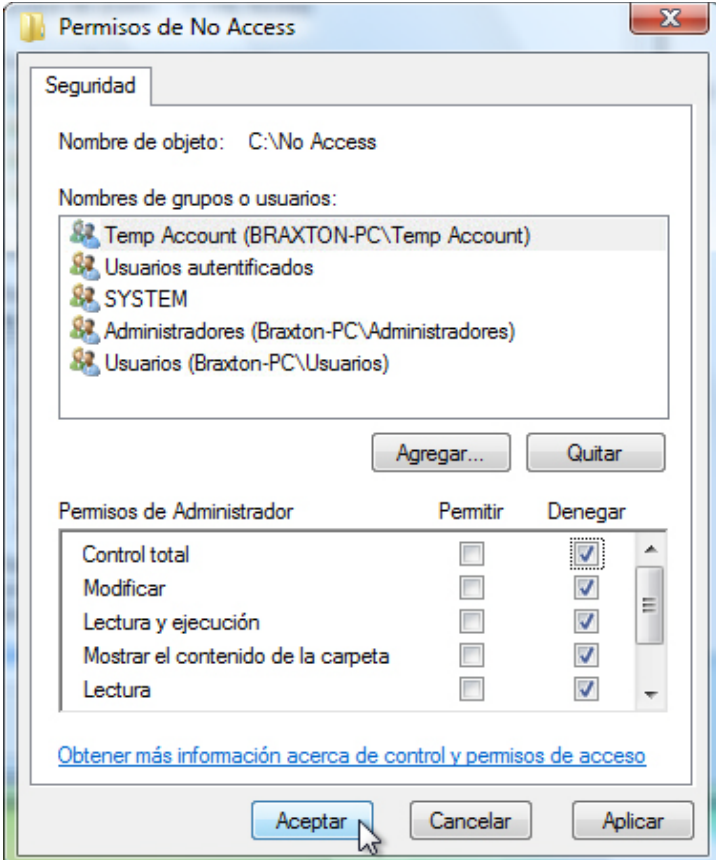

En Control total, seleccione **Denegar**.

¿Qué ocurre?

Haga clic en **Aceptar**.

Se abre la ventana Seguridad de Windows.

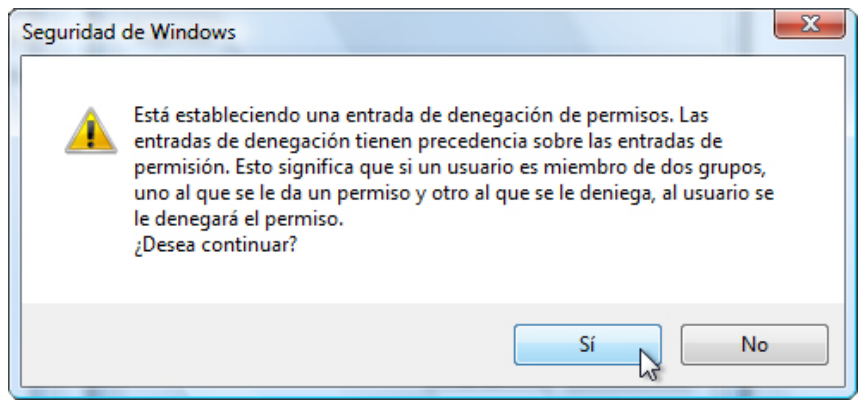

¿Qué sucedería si un miembro del grupo Cuenta temp perteneciera a otro grupo al que se le permitió acceder a la carpeta Sin acceso?

Haga clic en **Sí**.

Haga clic en **Aceptar** para cerrar la ventana Propiedades de Sin acceso.

Cierre todas las ventanas abiertas.

### **Paso 7**

Cierre sesión en la PC e inicie sesión como ITE Cisco.

Haga clic en **Inicio > Equipo > Disco local (C:);** a continuación, haga doble clic en la carpeta **Sin Acceso (No Access)**.

¿Puede acceder a la carpeta con la cuenta ITE Cisco?

Cierre todas las ventanas abiertas.

### **Paso 8**

Haga clic con el botón secundario en el **Escritorio > Personalizar > Protector de pantalla**.

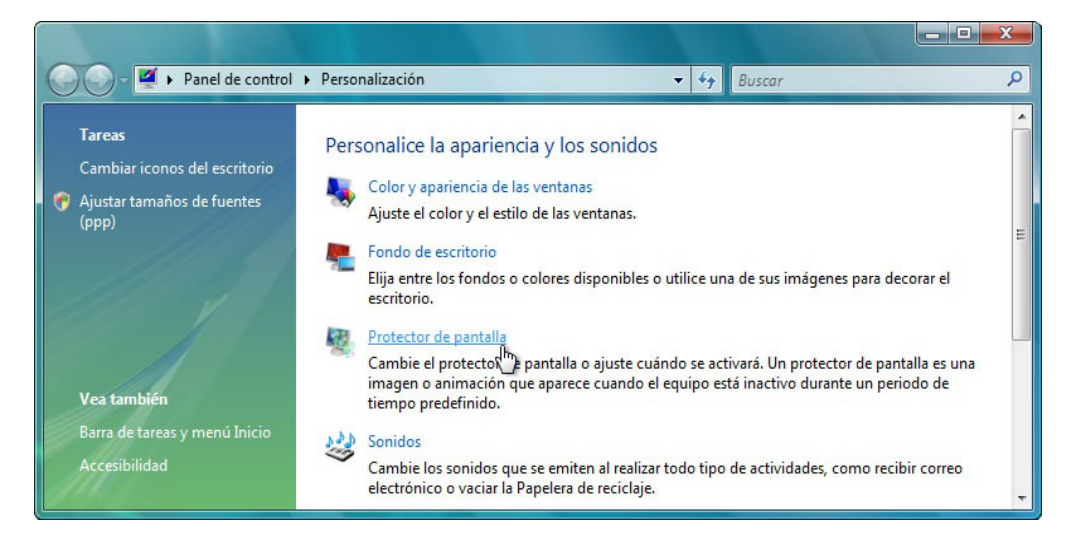

Se abre la ventana Configuración del protector de pantalla.

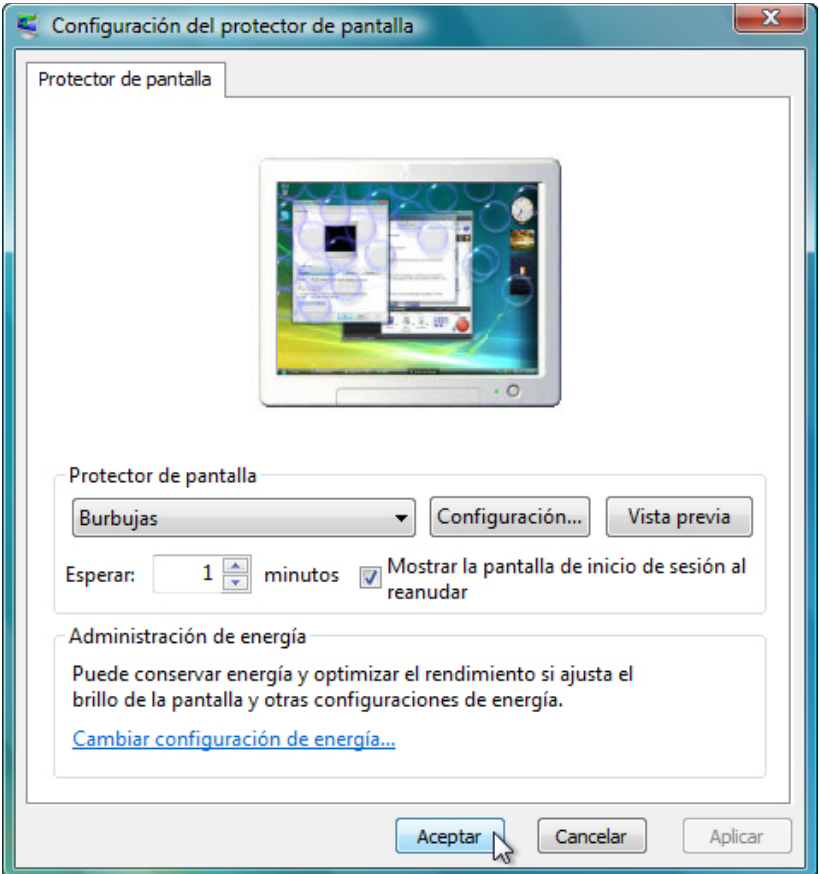

Seleccione un protector de pantalla en la lista desplegable y coloque una marca de verificación en la casilla correspondiente a **Mostrar la pantalla de inicio de sesión al reanudar**.

Asegúrese de que la opción Esperar esté configurada en 1 minuto.

Haga clic en **Aceptar**.

Aguarde un minuto.

¿Qué ocurre?

### **Paso 9**

Vuelva a la ventana Configuración del protector de pantalla.

Establezca el protector de pantalla en **(Ninguno)** y elimine la marca de verificación de **Mostrar la pantalla de inicio de sesión al reanudar > Aceptar**.

Cierre sesión en la PC.

Inicie sesión en la PC como administrador.

Haga clic en **Inicio > Equipo > Disco local (C:)**. Haga clic con el botón secundario en la carpeta **Sin acceso > Eliminar > Sí**.

Haga clic en **Inicio > Panel de control > Herramientas administrativas > Administración de equipos**; expanda la flecha que se encuentra junto a **Usuarios y grupos locales**.

Seleccione **Usuarios**; haga clic con el botón secundario en **ITE Cisco > Eliminar > Sí**.

Haga clic con el botón secundario en la cuenta **Invitado > Propiedades**; elimine la marca de verificación de **La cuenta está deshabilitada > Aceptar**.

Seleccione **Grupos**; haga clic con el botón secundario en **Cuenta temp (Temp Account) > Eliminar > Sí**.